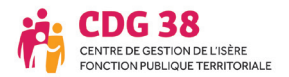

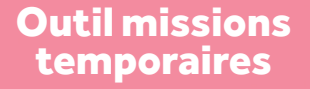

**Espace candidat**

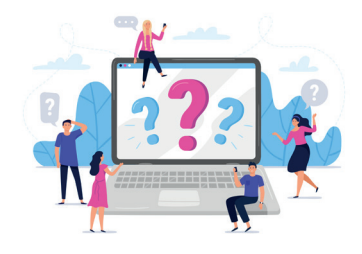

# Mode d'emploi pour créer son compte

#### **Vous recherchez un emploi temporaire pour travailler dans la fonction publique territoriale ? Alors n'attendez plus et postulez en ligne !**

### 1. Première connexion

• Connectez-vous sur www.cdg38.fr, cliquez ensuite sur l'onglet « Emploi » puis sur la rubrique « Missions temporaires ».

Sélectionnez la rubrique « Effectuer une mission ».

• Cliquez ensuite sur l'icône .

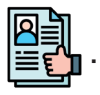

## 2. Créer votre compte  $\cdot$  Complétez les champs

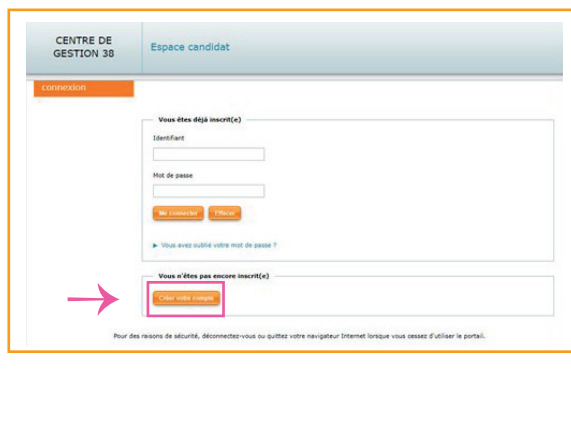

obligatoires puis enregistrez.

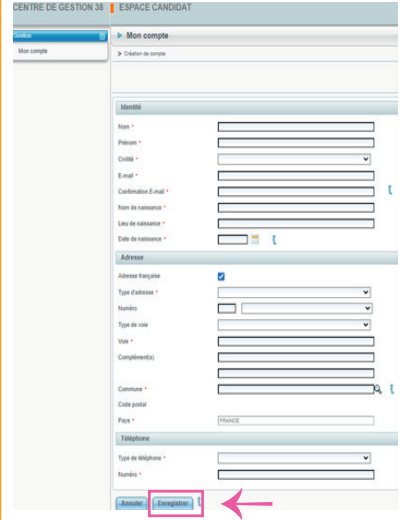

#### 3. Créer votre profil

• Cliquez sur le bouton + pour créer votre profil.

Vous pouvez créer plusieurs profils, les modifier et les supprimer.

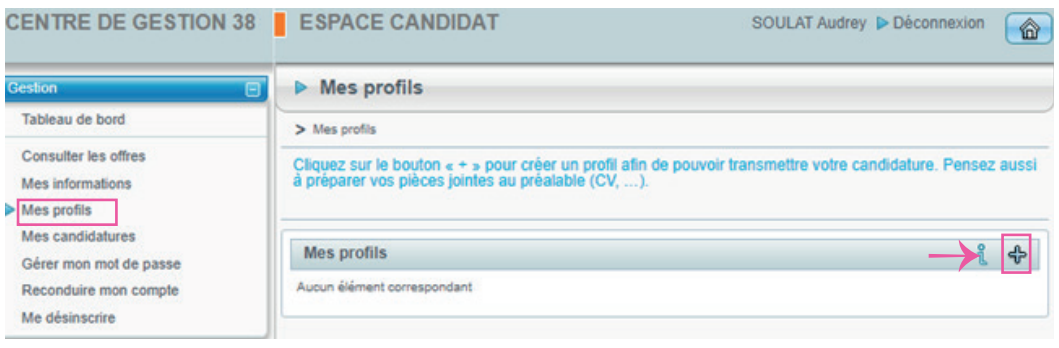

• Remplissez les champs obligatoires (signalés par un astérisque), et renseignez votre profil le plus précisément possible. Pour valider chaque champ, cliquez sur « Ajouter ».

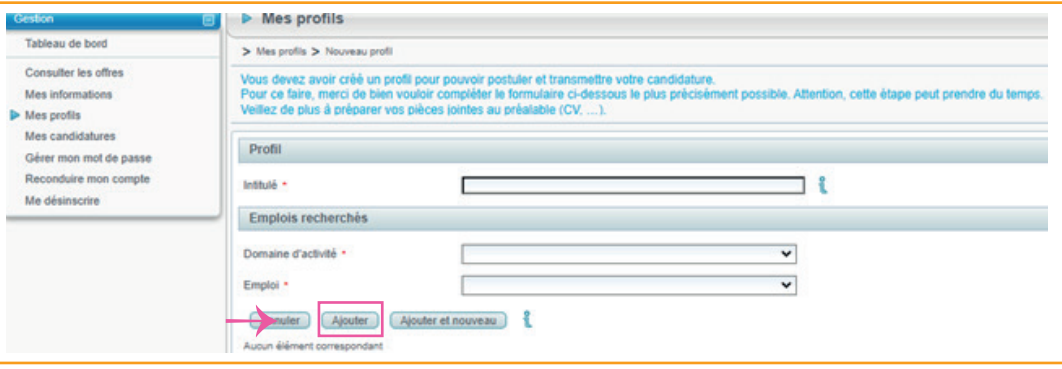

#### • **N'oubliez pas de joindre votre CV et votre lettre de motivation au format pdf.**

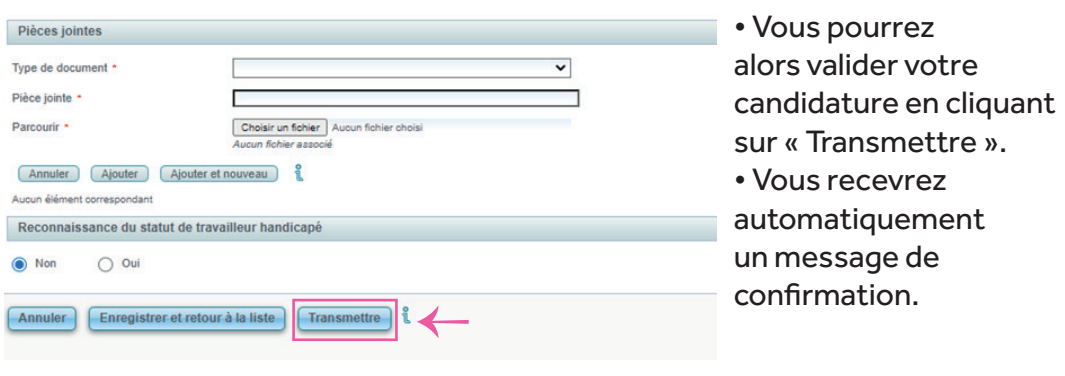

#### 4. Consulter les offres (une fois votre profil créé)

• Vous pouvez consulter les offres d'emplois :

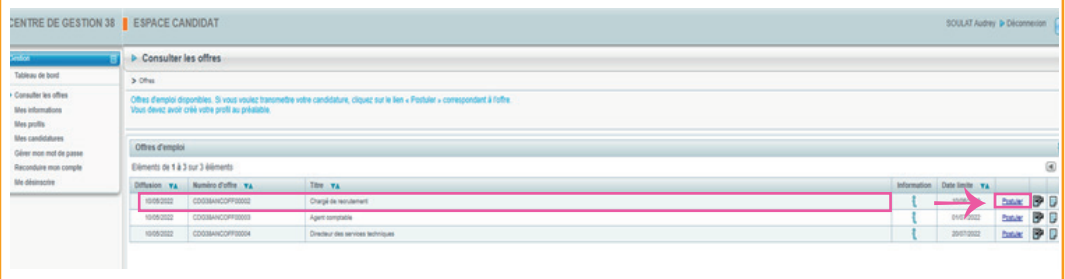

• Vous pouvez déposer une candidature spontanée.

Dans ce cas, sélectionnez l'offre « candidature spontanée » et confirmez votre choix en cliquant sur l'onglet étape suivante.

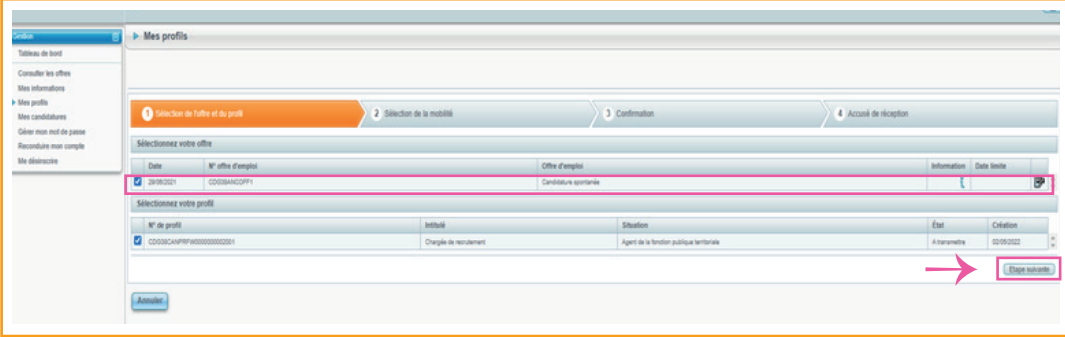

• Vous devez choisir le/les secteur(s) géographique(s) puis valider en cliquant sur l'onglet « Étape suivante».

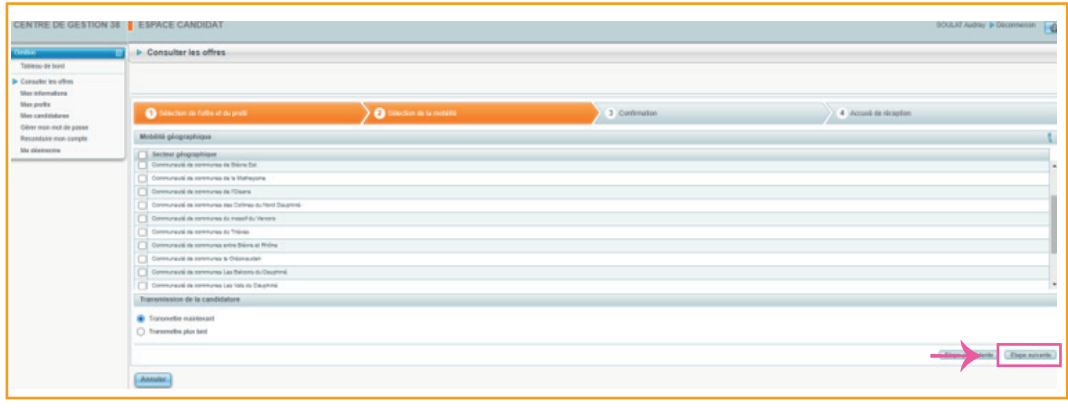

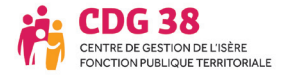

• Confirmez votre choix en cliquant sur l'onglet « Valider ».

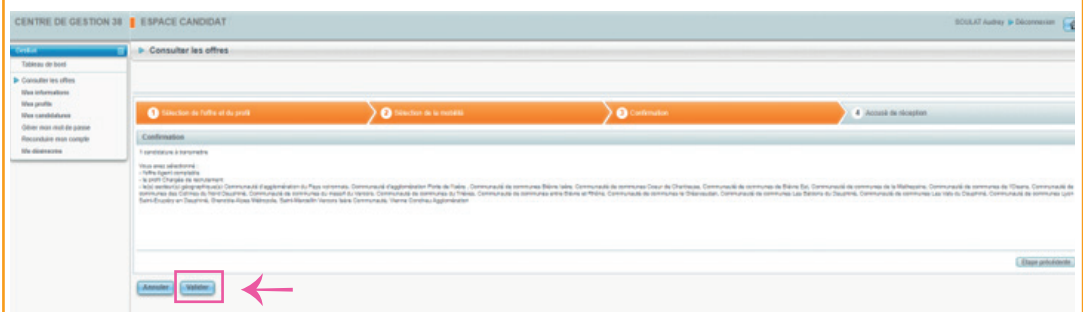

• Vous recevrez ensuite une notification automatique provenant de system@gipcdg.fr vous indiquant que votre candidature a bien été transmise au service emploi du CDG38.

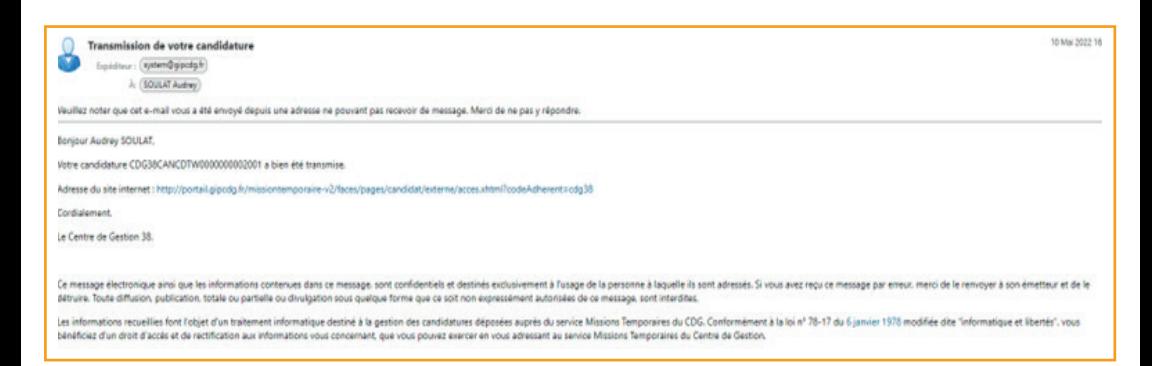

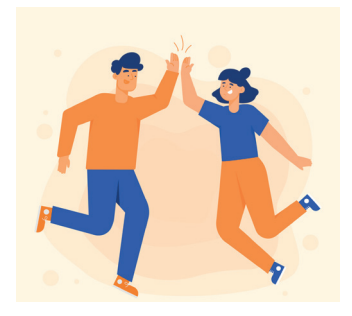

# Félicitations !

Votre compte a été créé et vous pouvez d'ores et déjà répondre à des offres ou déposer une candidature spontanée !